## **Clear a Flag, Referral, To-Do or Kudo for a student**

Appointments  $\blacktriangleright$ 

Albright Randi

**OVERVIEW i** Flag

**Search** 

randi  $\Box$  Name

 $\Box$ 

**MY STUDENTS** 

When a student has fulfilled a tracking item or it is no longer valid, you can resolve or clear the item.

Services  $\vert \cdot \vert$ 

**Term** 

v Ongoing

ralbright@exellent.edu

Email

**TRACKING** 

Referral 6 To-Do to Kudos to Success Plan

**Connection** 

**Major Advisor** 

Success Score ▲

Admin

Search for Stu

Send Message

Cohort

Yasmin Gold<sup>,</sup>

 $\equiv$  More  $\star$ 

 $\overline{a}$ 

**Additional Filters** 

mobile

**C**o Note

Phone

888-555-1212

- 1. Click on the **Students** navigation item to see your list of students.
- 2. Find the desired student by typing the name into the **Search** box.
- 3. Click on the student's name to bring up the **Student Folder**.
- 4. Click on **Tracking** from

the left-hand menu to see all of the student's tracking items.

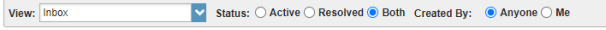

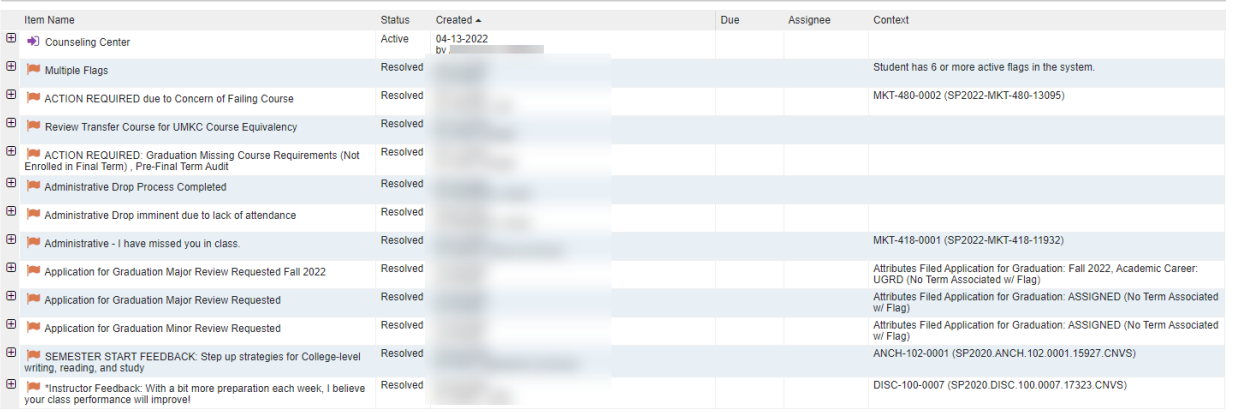

5. When you hover over the tracking item name, a summary box opens. Click Clear, enter comments as to why the item is being cleared and hit Submit.

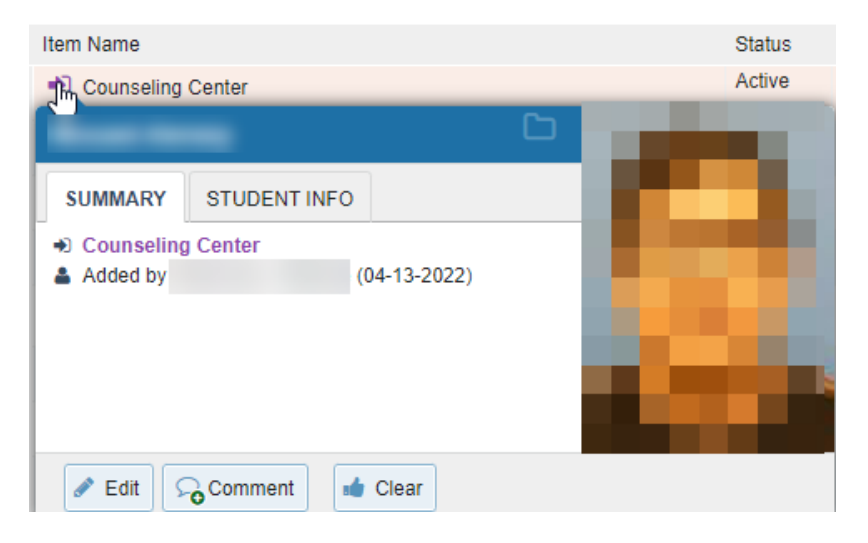

Note – you can also click on Tracking navigation to see all students with active tracking items you have access to view or manage. Once you find the student/tracking item, follow step 5.